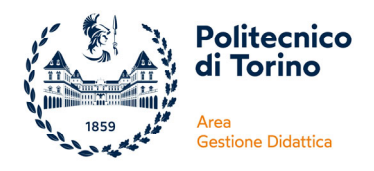

# **ISTRUZIONI OPERATIVE BigBlueButton e Zoom**

## **AD USO CANDIDATI ESAMI DI STATO**

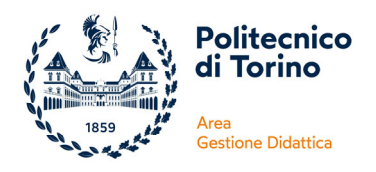

## **INDICE**

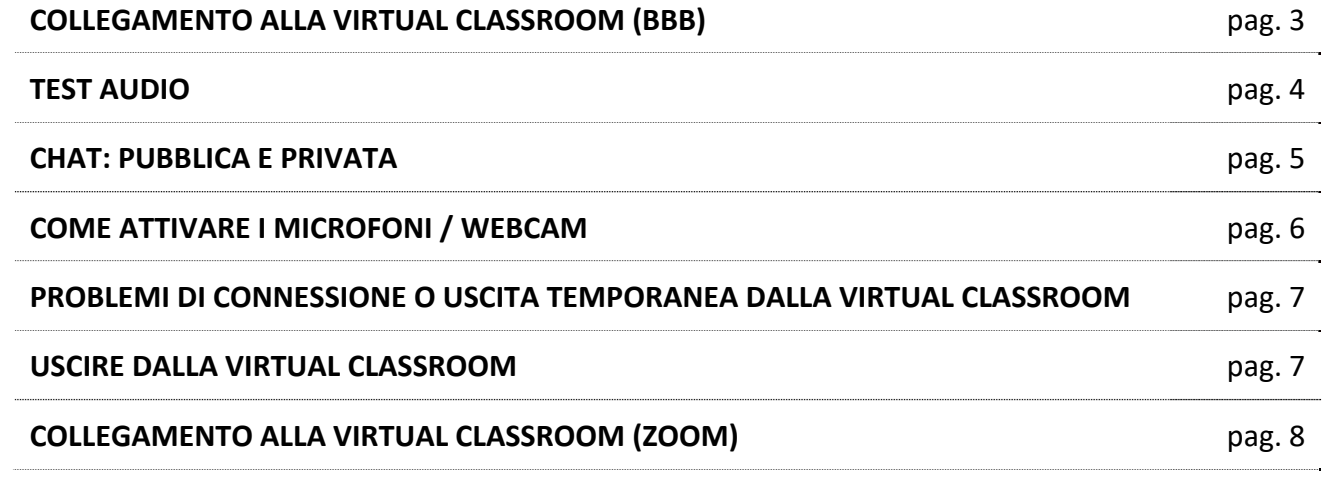

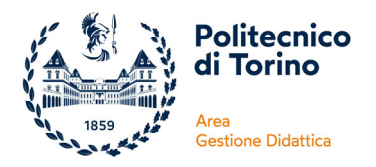

#### **COLLEGAMENTO ALLA VIRTUAL CLASSROOM (BBB)**

Utilizza sempre il browser consigliato **Google Chrome**.

Il giorno designato della prova orale ti potrai collegare alla virtual classroom, creata da ogni commissione, attraverso la tua pagina Apply, sezione "Esame di Stato":

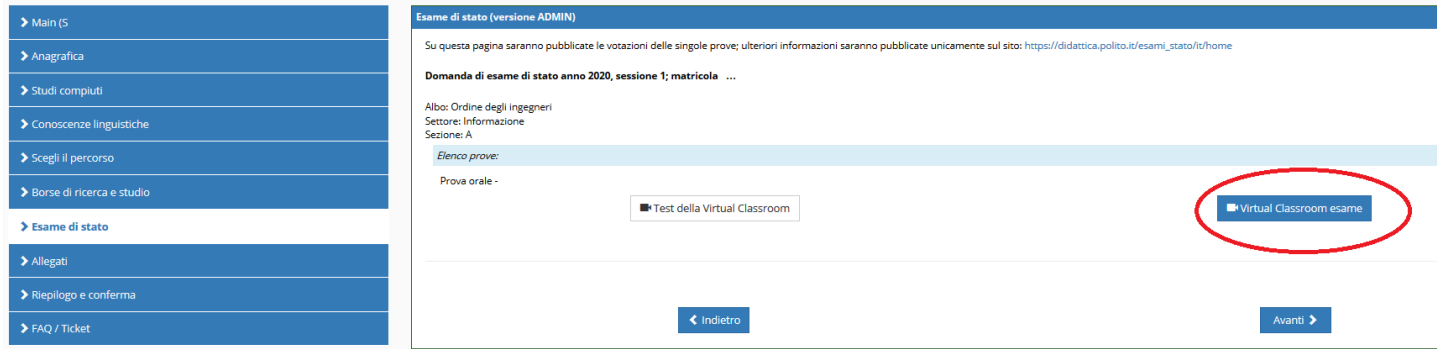

(Nei giorni antecedenti, potrai sempre dalla stessa pagina, testare le funzionalità di microfono e webcam cliccando su "Test della Virtual Classroom", la pagina sarà aperta nei giorni lavorativi indicativamente dalle ore 9.00 alle ore 17.00)

#### **UTENTI OSPITI**

Tutti coloro che non sono iscritti all'esame di Stato e che non possiedono credenziali per l'accesso né al Portale della didattica, né ad Apply, che quindi non sono autenticati, ma che vorranno ascoltare le prove orali (essendo queste pubbliche) potranno accedere come ospiti.

In questo caso si dovrà richiedere l'autenticazione tramite servizio ticketing (segnalando quale prova orale desideri ascoltare) e verrà fornito il link per l'accesso.

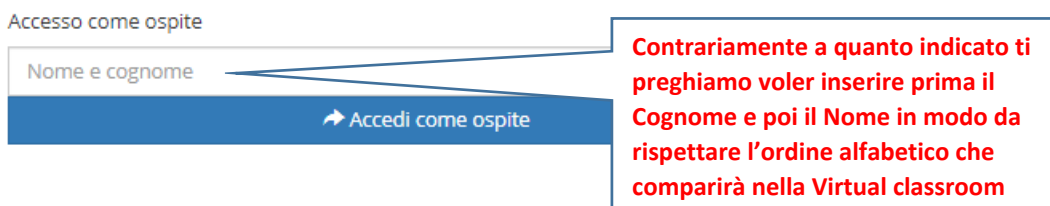

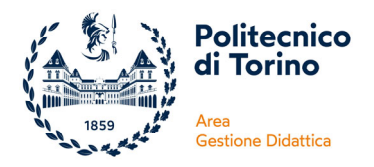

#### **TEST AUDIO**

Dopo aver inserito le credenziali, il programma vi chiederà il modo audio in cui volete partecipare. Selezionate SEMPRE microfono, altrimenti non potrete parlare (non verrà attivato il microfono):

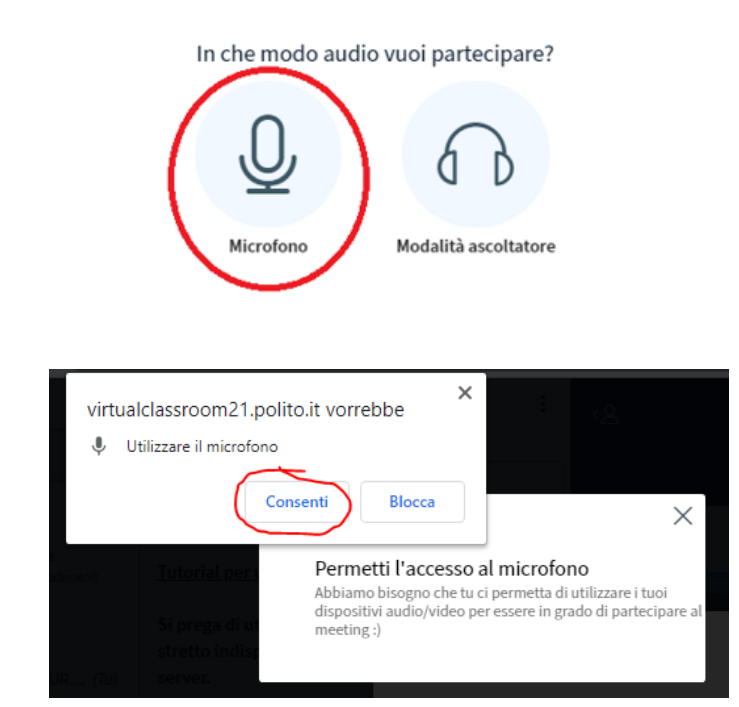

Successivamente vi sarà proposto un test audio. Se riuscite a sentire la vostra voce, cliccate su "si":

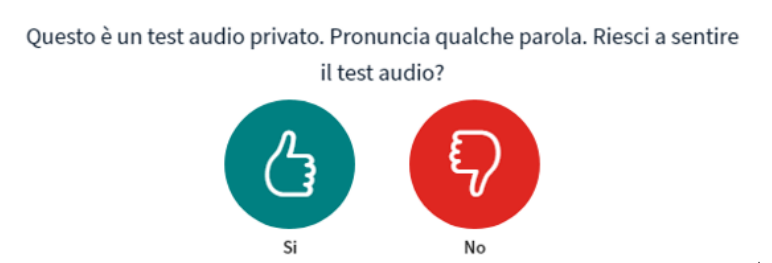

Se non riuscite a sentire la vostra voce, cliccando su "no" si aprirà una schermata nella quale specificare il driver di input e output audio. In particolare nel caso di auricolari è sufficiente specificare il driver di input corretto:

#### Cambia le impostazioni audio

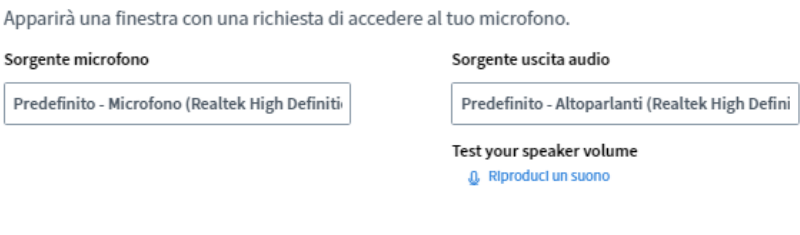

Indietro

Riprova

E poi:

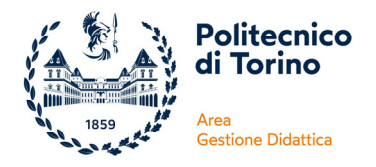

#### **CHAT: PUBBLICA E PRIVATA**

Dopo aver terminato la configurazione audio, la finestra della virtual classroom presenta nella destra la presentazione, nella parte sinistra una **chat pubblica** (che è possibile nascondere cliccando su <), ed infine la lista degli utenti loggati nella virtual classroom. È possibile mettere a schermo intero la presentazione, condividere il proprio schermo o attivare la videocamera (i candidati interrogati dovranno tenerla sempre accesa).

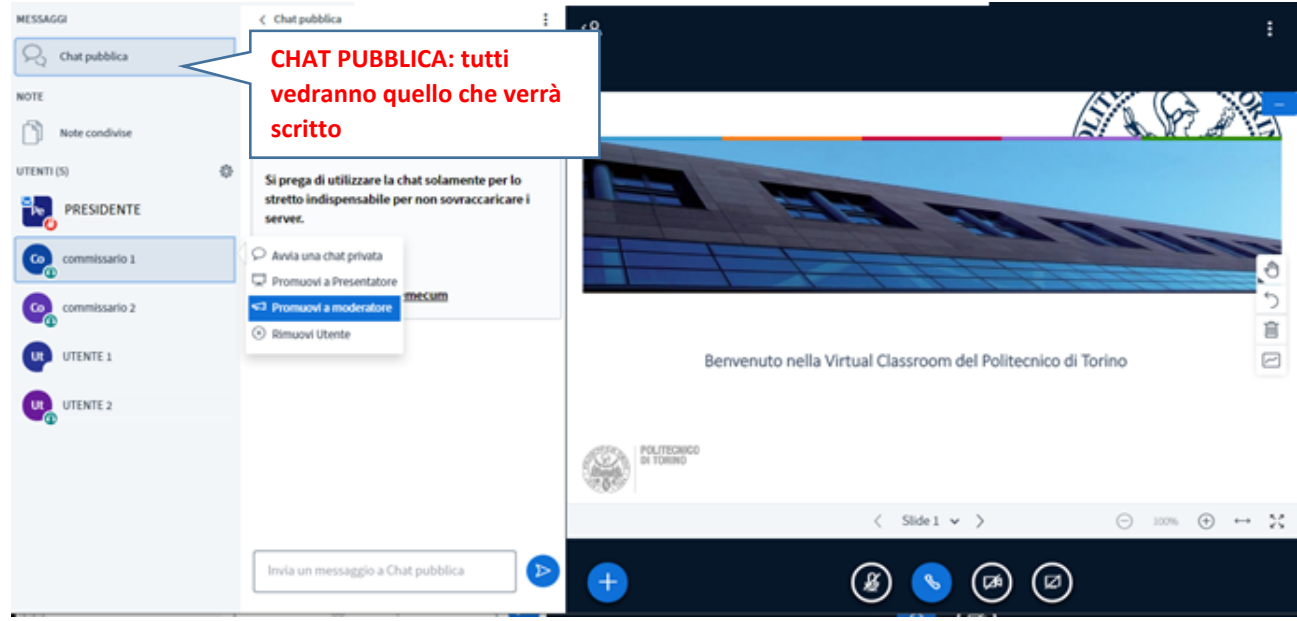

È possibile avviare una chat privata con un utente cliccando su "avvia chat privata".

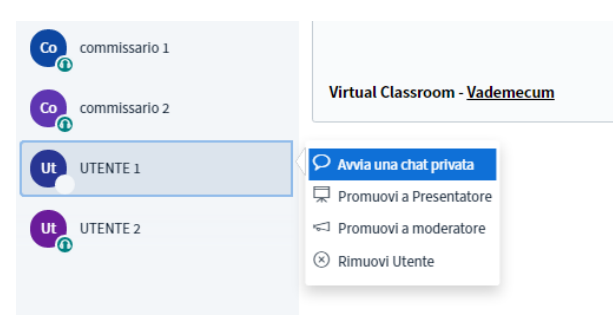

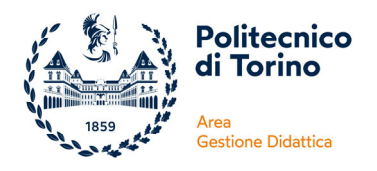

### **COME ATTIVARE I MICROFONI / WEBCAM**

Benvenuto nella Virtual Classroom del Politecnico di Torino

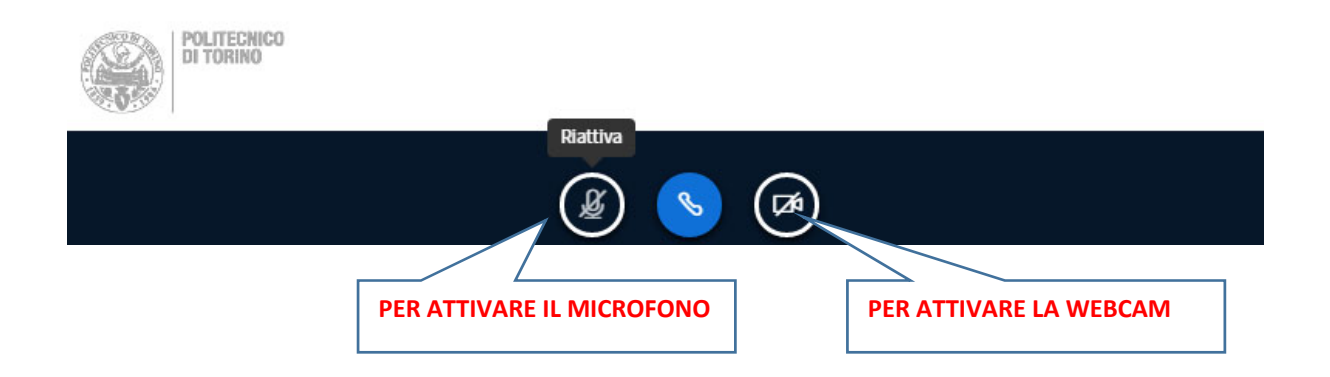

**Tutti i candidati che NON dovranno sostenere la prova orale in quel determinato momento sono vivamente pregati di tenere microfono e webcam spenti per evitare disturbi nella comunicazione.**

**Solo il candidato esaminando sarà invitato ad attivarli.**

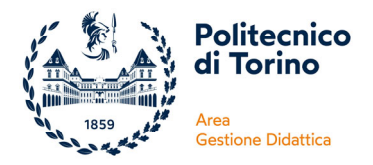

#### **PROBLEMI DI CONNESSIONE O USCITA TEMPORANEA DALLA VIRTUAL CLASSROOM**

Se perdi la connessione riconnettiti il più velocemente possibile cliccando nuovamente sul link della tua pagina "esame di Stato" in Apply.

#### **USCIRE DALLA VIRTUAL CLASSROOM**

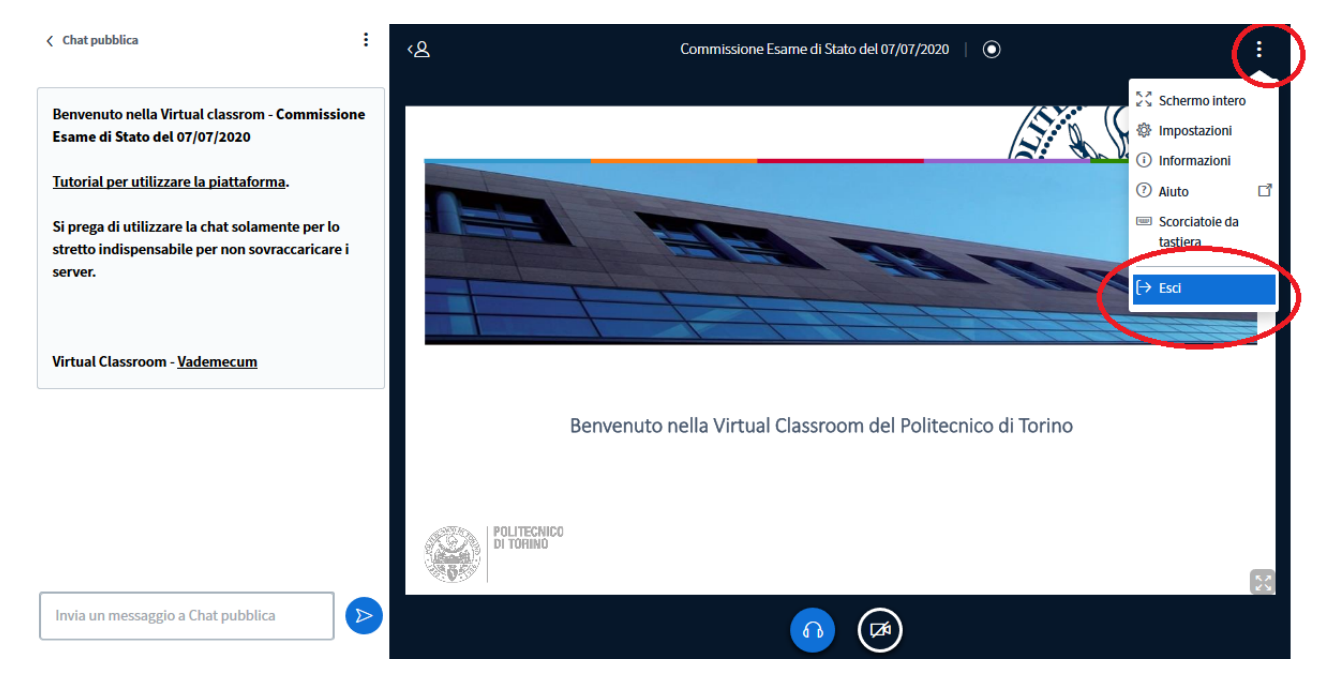

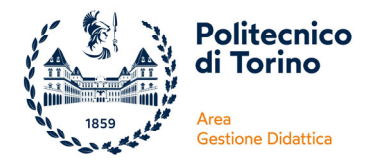

#### **COLLEGAMENTO ALLA VIRTUAL CLASSROOM TRAMITE ZOOM**

Clicca sul link presente nella tua pagina Apply

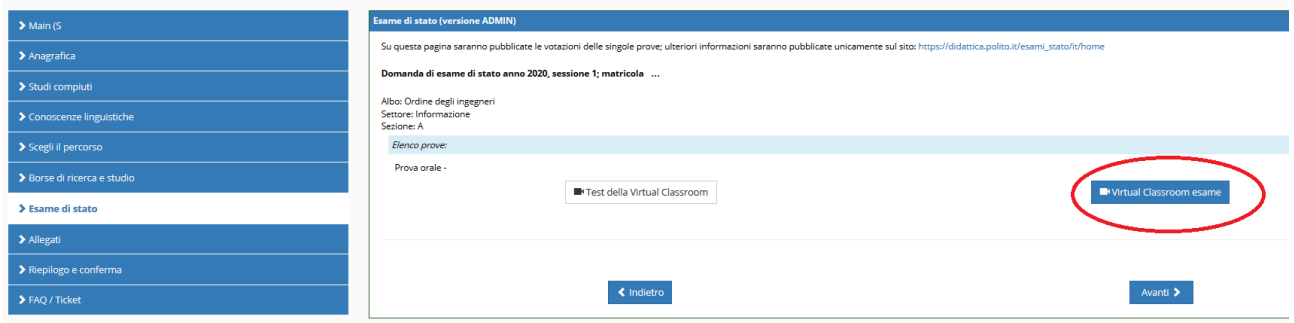

Se la commissione avvierà la Virtual Classroom con Zoom sarai rimandato automaticamente alla pagina seguente:

Fai clic su Apri Zoom Meetings nella finestra di dialogo visualizzata dal tuo

browser

Se non visualizzi una finestra di dialogo, fai clic su Avvia riunione sotto

Avvia riunione

Se nel tuo pc hai già installato Zoom sarà sufficiente cliccare su "launch meeting"

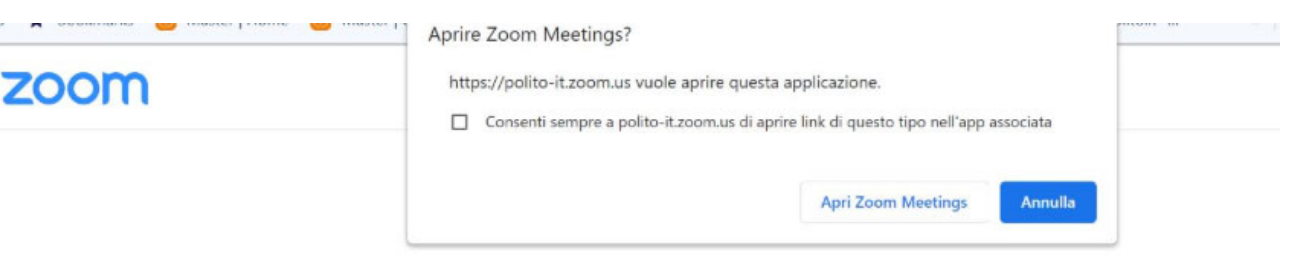

Click Open Zoom Meetings on the dialog shown by your browser

If you don't see a dialog, click Launch Meeting below

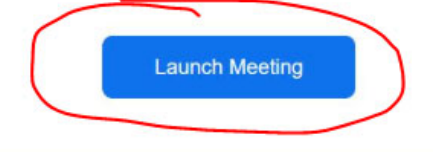

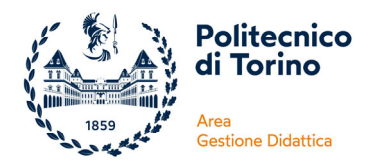

#### Se invece non hai installato Zoom, non sari obbligato ad installarlo, potrai cliccare su:

Fai clic su Apri Zoom Meetings nella finestra di dialogo visualizzata dal tuo

browser

Se non visualizzi una finestra di dialogo, fai clic su Avvia riunione sotto

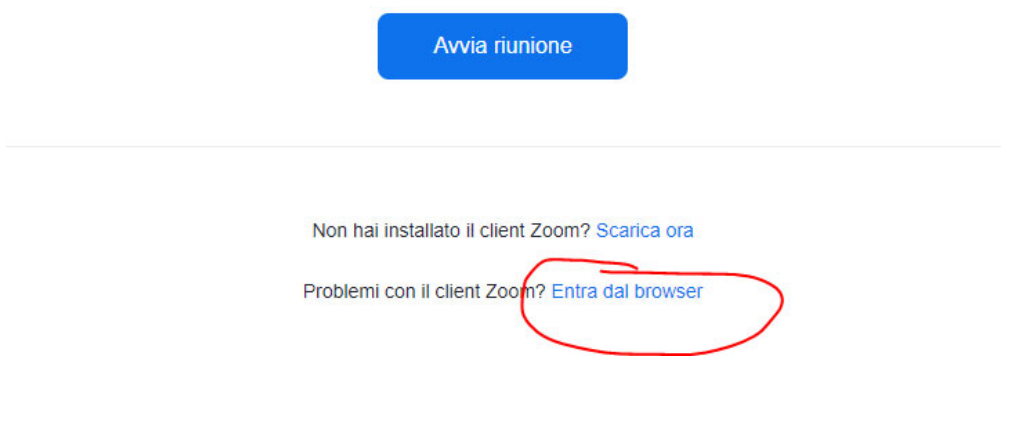

### Entra nella riunione

Il tuo nome

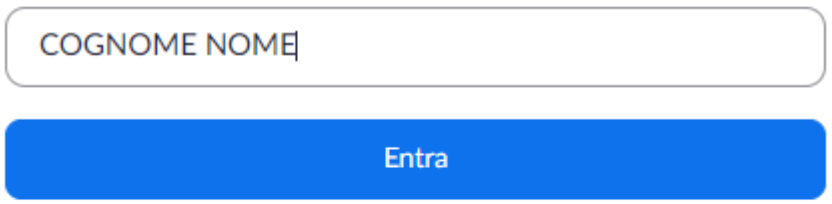

Cliccando su "Entra" troverai le impostazioni per microfono e webcam nelle icone in basso a sinistra:

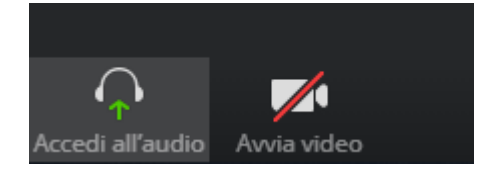